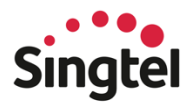

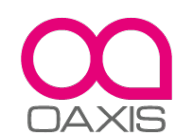

## WatchPhone User Guide

Everything you need to know about WatchPhone

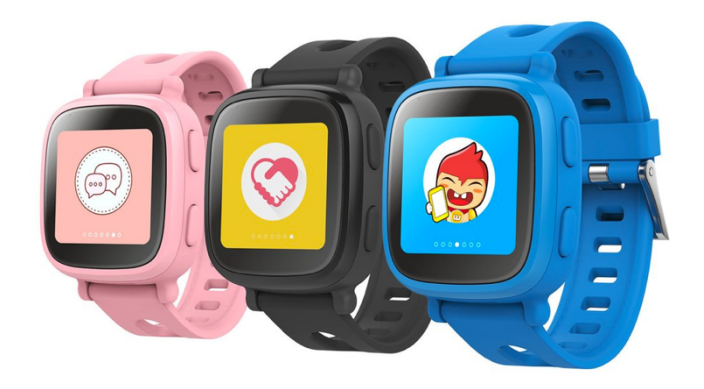

### **Contents**

### Welcome

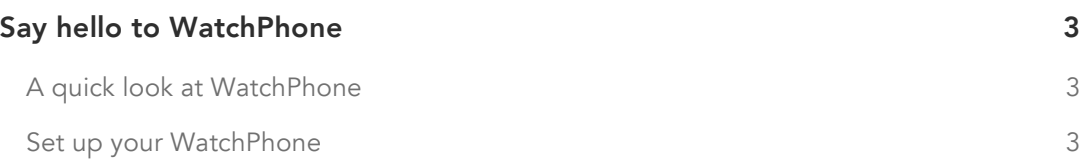

### Get Started

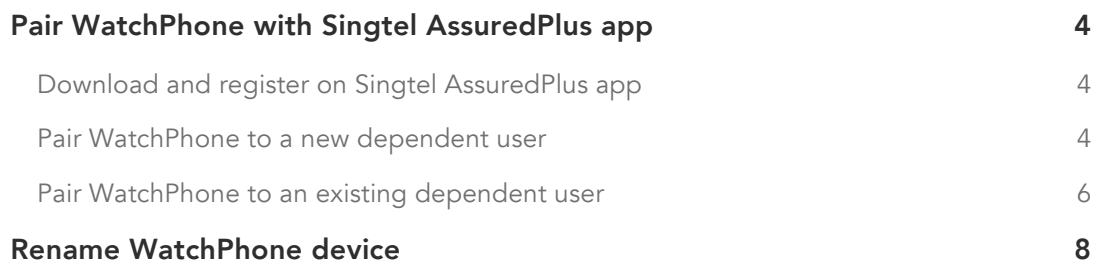

<span id="page-2-0"></span>WELCOME

# Say hello to WatchPhone

Spend more communication time with your kids and monitor their safety with WatchPhone the integrated watch phone for kids featuring two-way communication, real time locating, 3G voice chat and SOS emergency alerts.

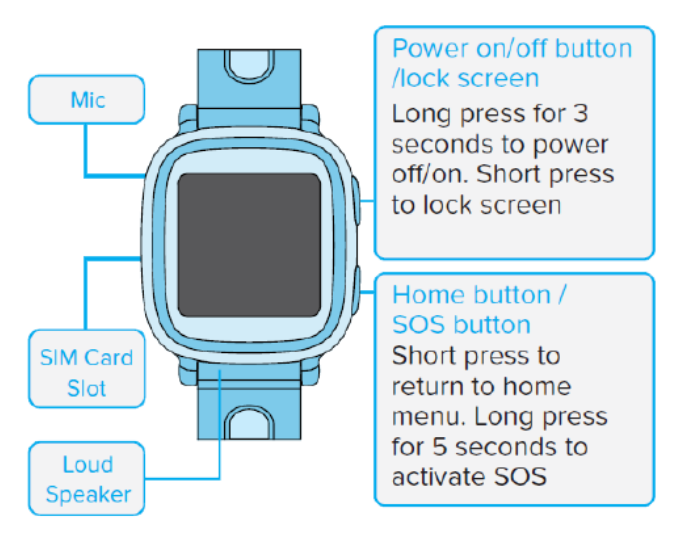

### A quick look at WatchPhone

### Set up your WatchPhone

To set up WatchPhone, open the SIM card cover, insert a micro SIM card then turn on the device.

WARNING: For your safety, do not insert / remove the SIM card while the device is on.

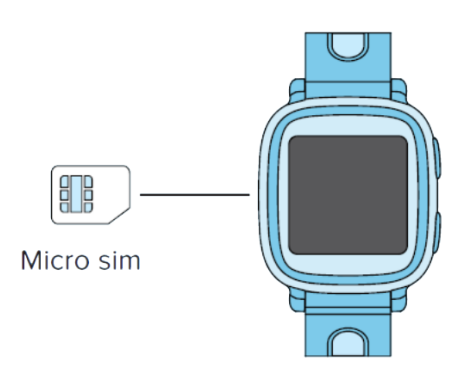

# <span id="page-3-0"></span>Pair WatchPhone with Singtel AssuredPlus app

With a few simple steps, parents can manage WatchPhone remotely through Singtel AssuredPlus app, compatible on both iOS and Android smartphones.

Singtel AssuredPlus is an integrated one stop mobile application that enables remote access to information on your child's WatchPhone. Get insights on their location, receive and send messages, communicate via voice calls and receive SOS emergency alerts.

### Download and register on Singtel AssuredPlus app

Download Singtel AssuredPlus app on your smartphone.

- 1. For Android (version 4.1 or later), search "AssuredPlus" in Google Play Store
- 2. For iOS (version 7.0 or later), search "AssuredPlus" in Apple App Store

After download is completed, open the AssuredPlus app and login with your Singtel OnePass account. If you are new to Singtel, proceed to register an account.

### Pair WatchPhone to a new dependent user

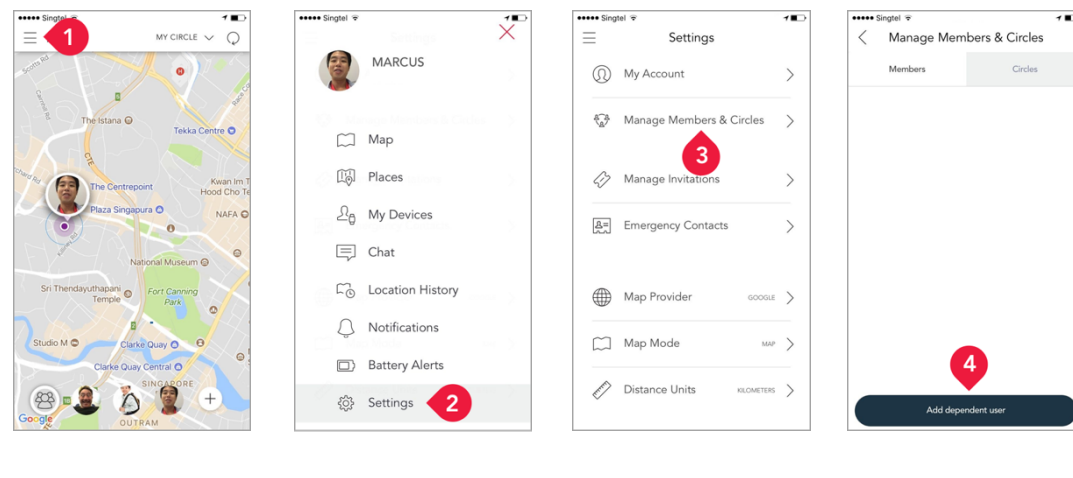

1. Open the AssuredPlus app and  $tan \equiv$ 

2. Tap on Settings 3. Tap on Manage Members & Circles

4. Tap on Add Dependent User

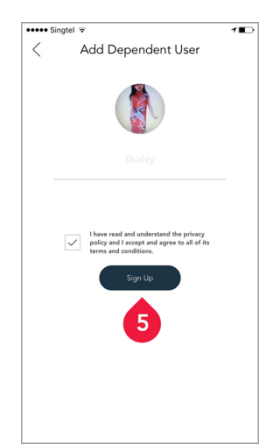

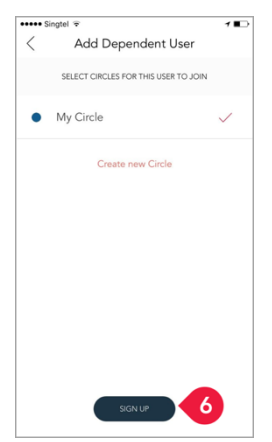

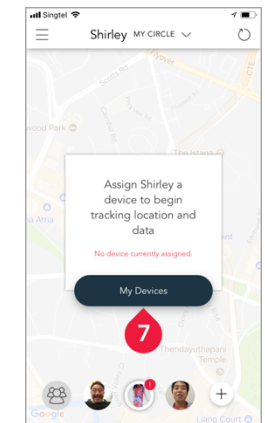

- 5. Complete the form and tap on Sign Up
- 6. Assign a Circle for your child and tap on Sign Up
- 7. Tap on My Devices

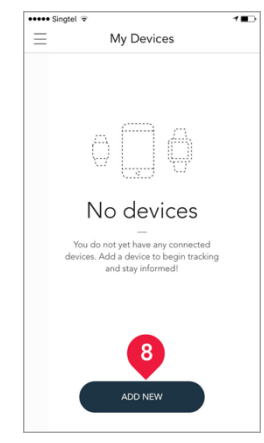

8. Tap on Add New

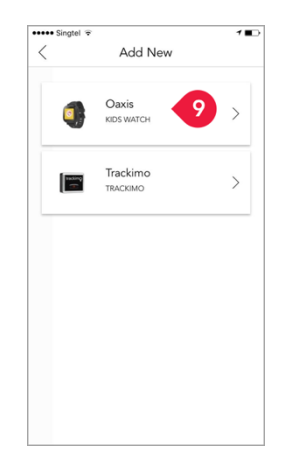

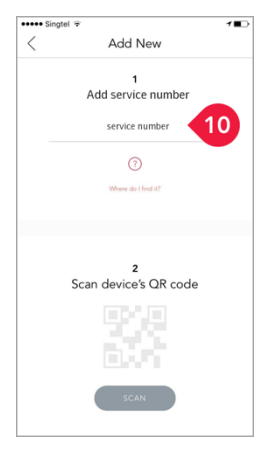

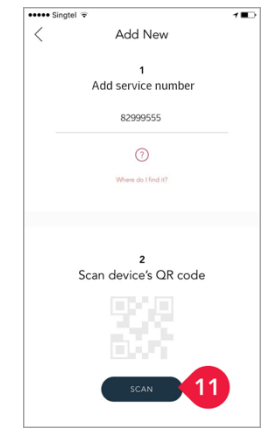

- 9. Tap on Oaxis (Kids Watch)
- 10. Fill in the Service Number field, with the mobile number assigned to the WatchPhone
- 11. Tap on Scan to scan the QR code on WatchPhone

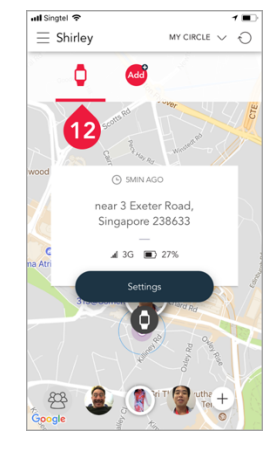

12. WatchPhone has been successfully assigned to your child

### <span id="page-5-0"></span>Pair WatchPhone to an existing dependent user

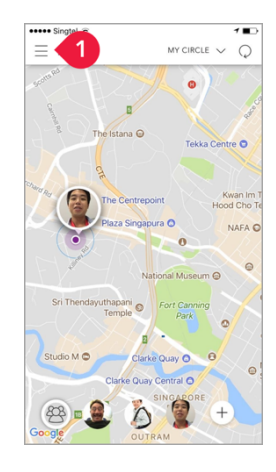

1. Open the AssuredPlus app and  $tan \equiv$ 

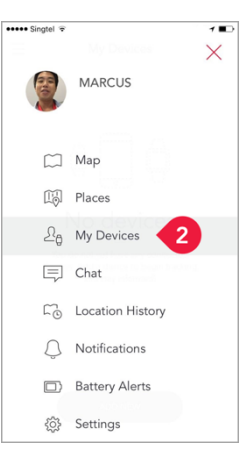

2. Tap on My Devices

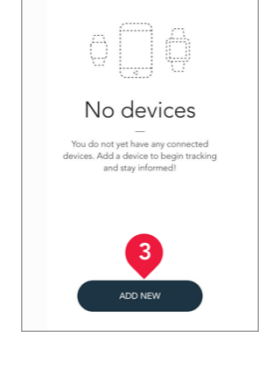

My Devices

 $\equiv$ 

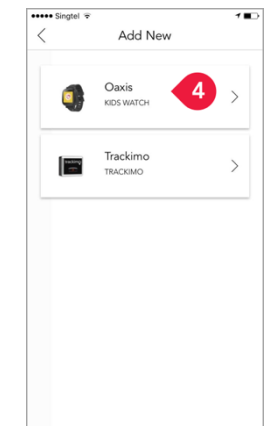

3. Tap on Add New 4. Tap on Oaxis WatchPhone

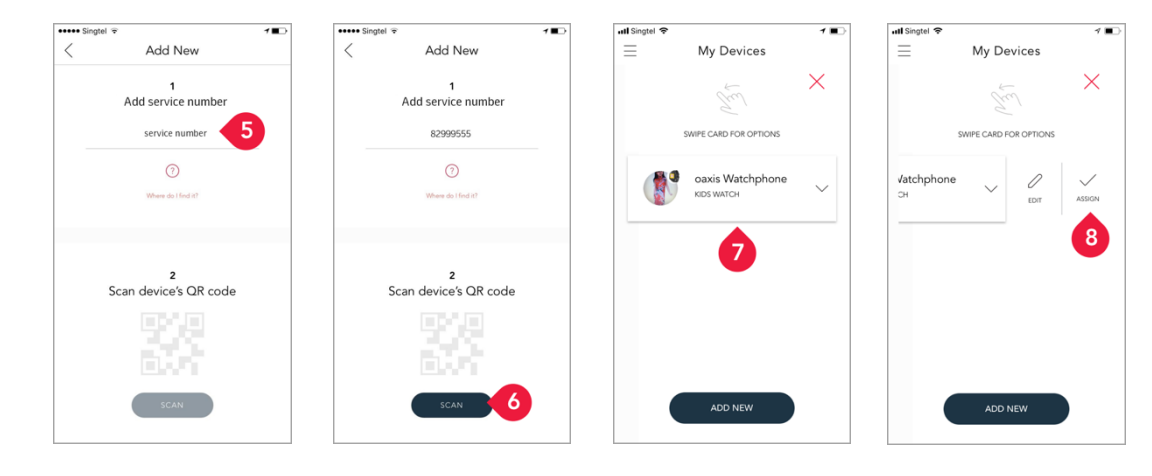

5. Fill in the Service Number field, with the mobile number assigned to the WatchPhone

6. Tap on Scan to scan the QR code on WatchPhone

7. Return to My Devices and swipe a card to the left

8. Tap on Assign

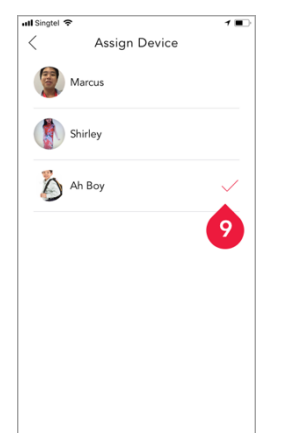

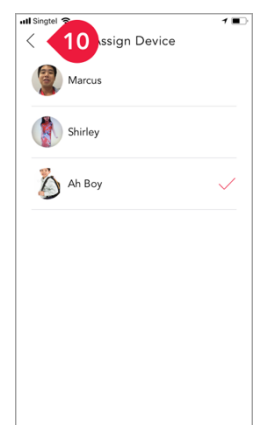

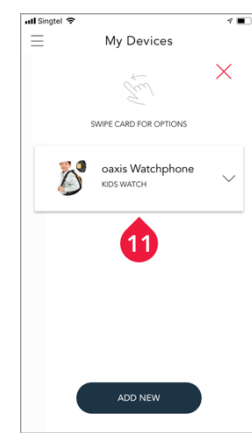

- 9. Select a child to assign the device
- 10. Tap  $\overline{\phantom{a}}$  and your selection will be saved automatically
- 11. WatchPhone has been successfully assigned to your child

#### <span id="page-7-0"></span>GET STARTED

## Rename WatchPhone device

Once a WatchPhone has been assigned to your child, you may rename the device for easier device management.

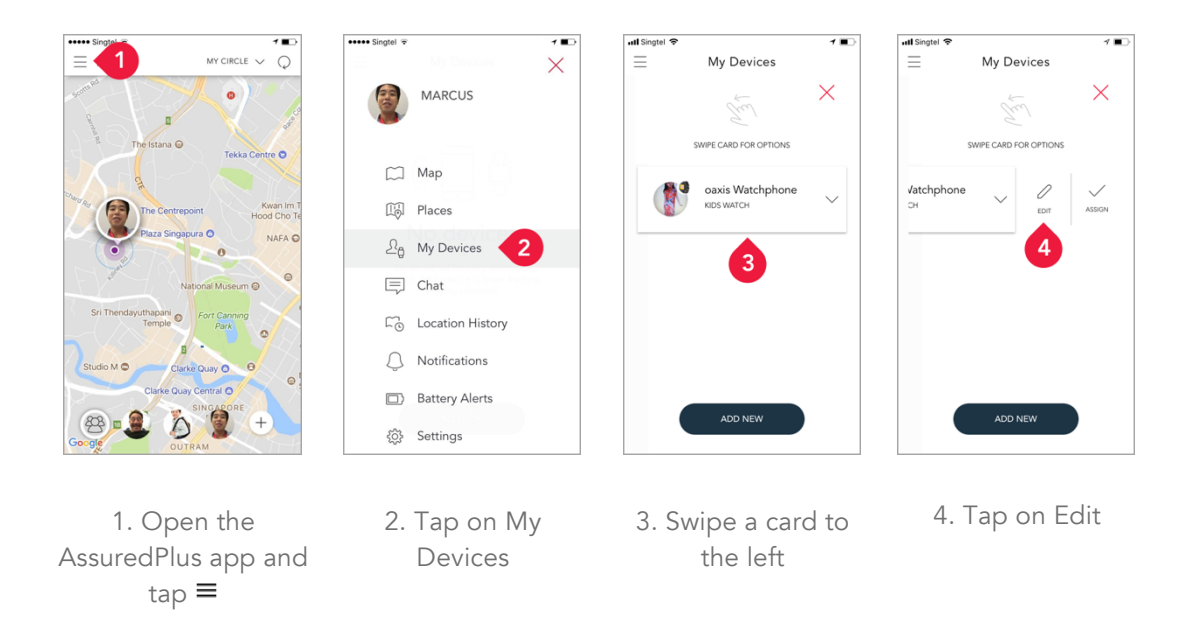

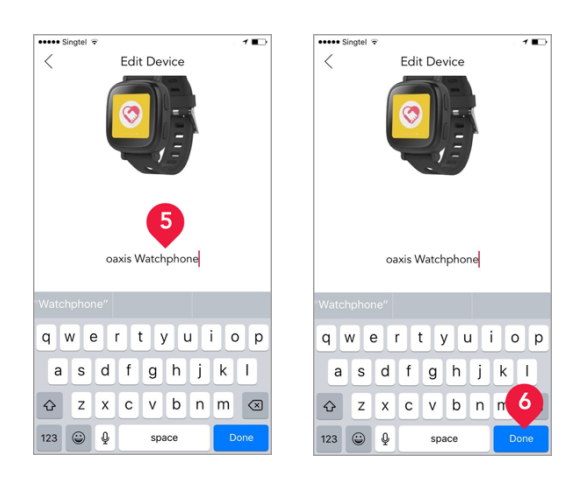

- 5. Rename the device
- 6. Tap on Done